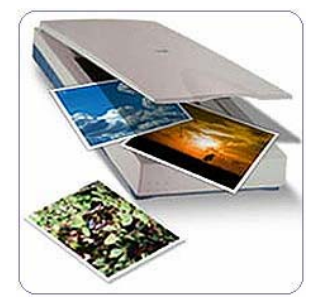

# **Scanning:**

*Step 1*

Place Item in the scanner face down & upright

**Fig 1.0** 

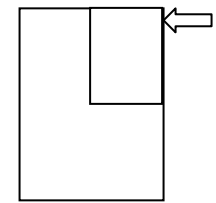

\**Place Item at the Top Right Corner of scanner while facing scanner and close the lid. (See Figure 1.0)*

# *Step 2*

Click on **File** at top left then hover mouse over **Import** & select Twain source scanner (depending on your scanners manufacturer the twain source will have name of scanner i.e. Epson photo smart)

# *Step 3*

 Generally most scanners are set to auto-preview, if not press "Preview" button on the screen.

# *Step 4*

- Select the area or photo you wish to scan in the preview window.
- Select desired output resolution (default should be 72 dpi)
- Choose the color output (recommended 24 bit)
- click on **Scan**.

# **Brightness / Contrast**

# *Step 1*

 Once the photo opens in Photoshop Elements 3.0 , adjust Brightness & Contrast using **Levels**. The Shortcut to get to the levels screen is **CTRL + L** or you can hover your mouse over Layer  $\rightarrow$  New Adjustment Layer  $\rightarrow$  Levels Click **OK** and don't worry about naming values in this window.

# *Step 2*

 Click **Auto**, this option generally does the brightening & contrast well enough. If you are not satisfied with the adjustment you will need to manually adjust Levels (See Fig 2.0)

How to manually adjust levels

- Click **Auto**
- Drag "**Black & White**" point to Bottom of the peaks (See Fig 2.1)

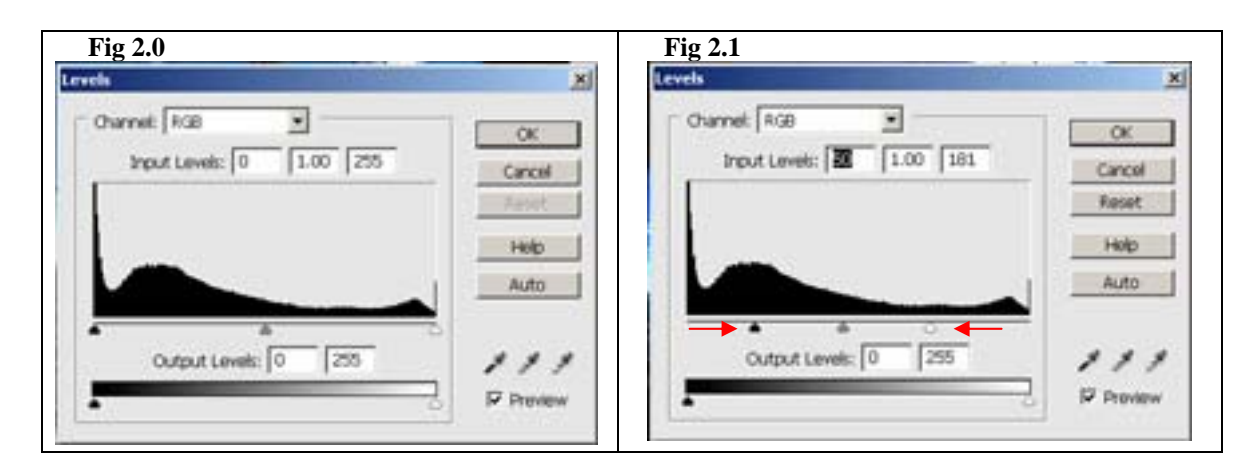

# **Resizing Images**

### *Step 1*

Turn "**Ruler**" on if not visible

- **CTRL + R** or **VIEW RULERS**

## *Step 2*

Switch Ruler to "**Pixels**"

- **Right-Click** on the **ruler**, and select "**Pixels**"

OR

- Click on **Edit**  $\longrightarrow$  **Preferences**  $\longrightarrow$  **Units & Rulers**, in the unit box Select "**Pixels**" in the ruler option.

### SIDE BAR INFO

 - Before we move on to Resizing or cropping, you need to know what youre planning the photo for. There's 3 general sizes, thumbnail(small), medium & large.

Landscape / Portrait

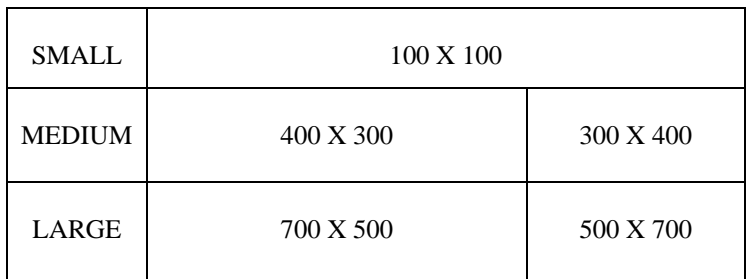

 All these sizes are based on a 800 X 600 pixel sized site. This size is a standard when laying out a site.

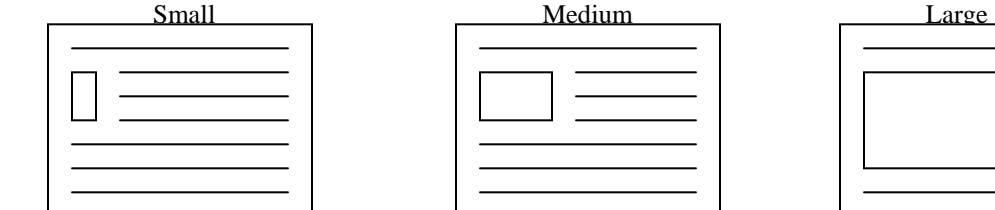

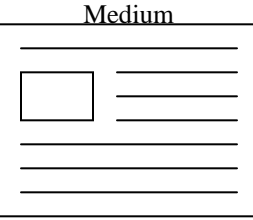

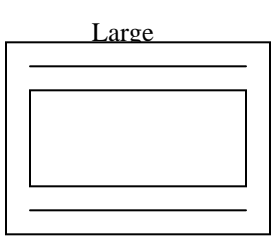

Examples: Bio Page Medium Sized Photo Large Photo

# **Cropping with Tool:**

# *Step 1*

With the image open click  $C$  or select  $\Box$  from the Tool Box

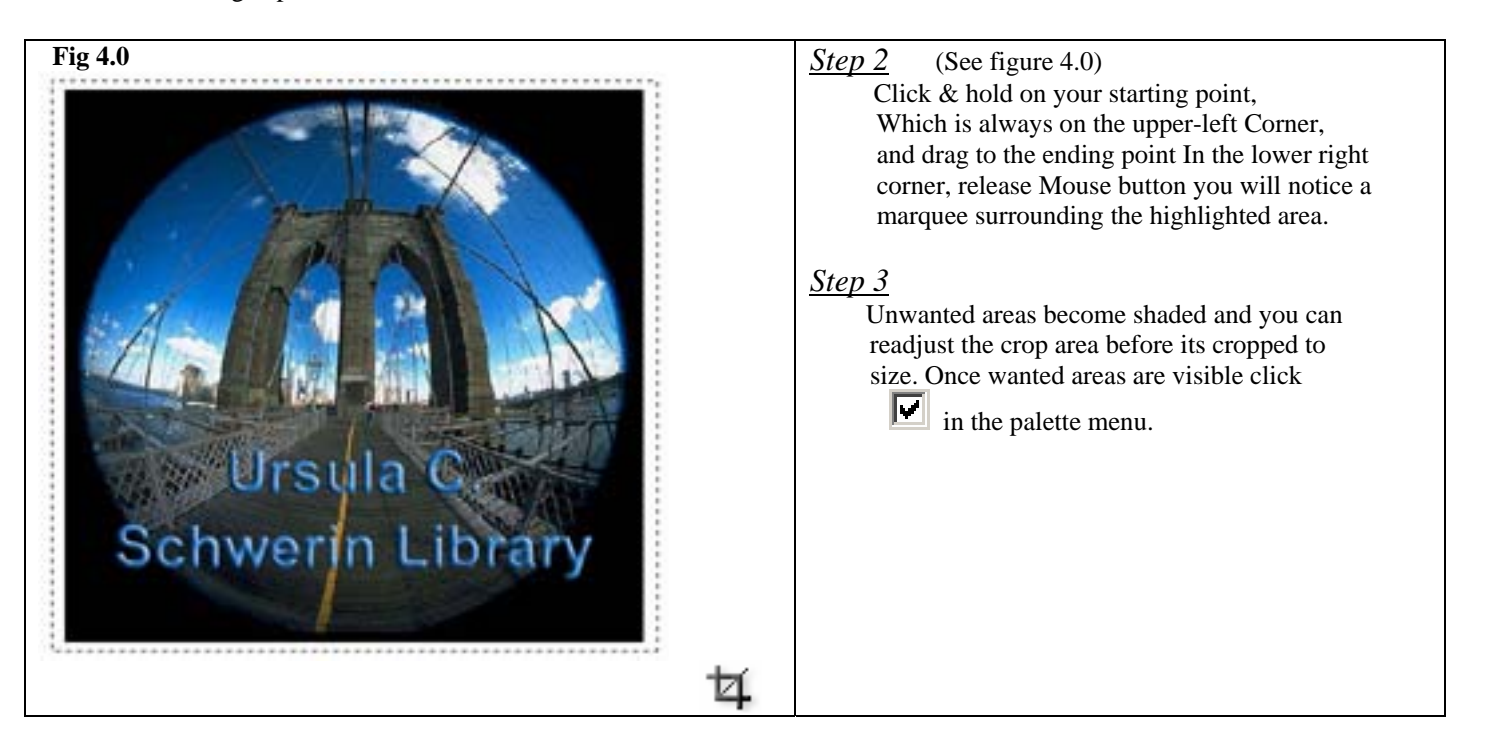

# **Resizing with Menu**

## *Step 1*

#### On the menu bar select:

 $Image \rightarrow Resize \rightarrow Image Size$ Make sure Pixel Dimensions are set to "**Pixels**", Enter a value into width box and the height will Adjust accordingly. Don't worry about the "**Document Size**", since were not printing these Make sure resolution is set to **72 Pixels/inch.** (See figure 5.0)

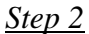

Click **OK** 

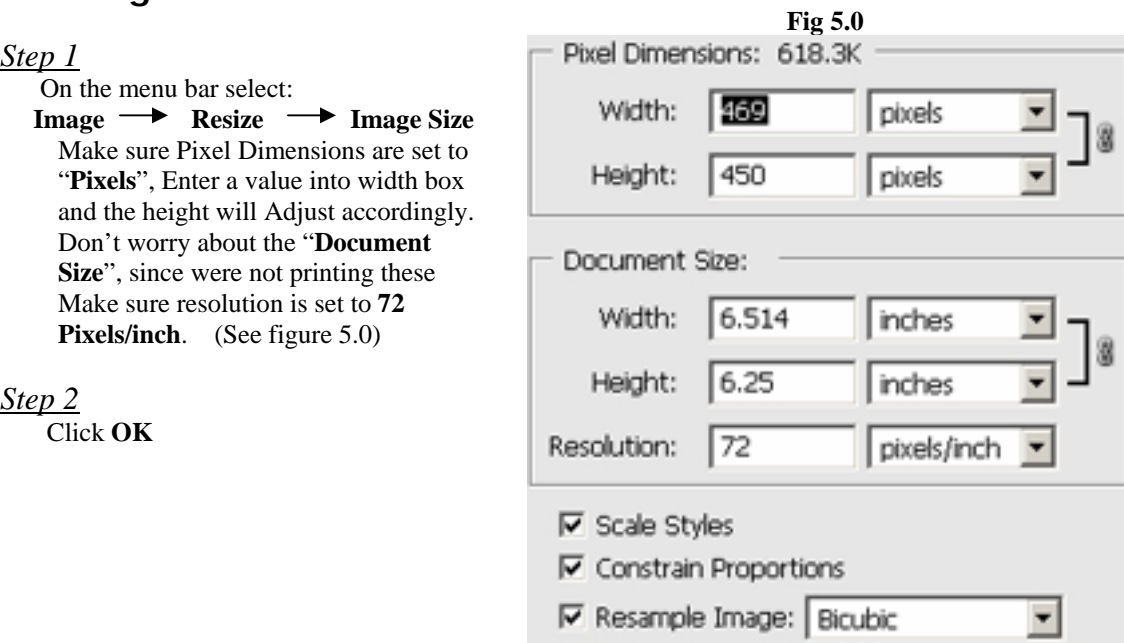

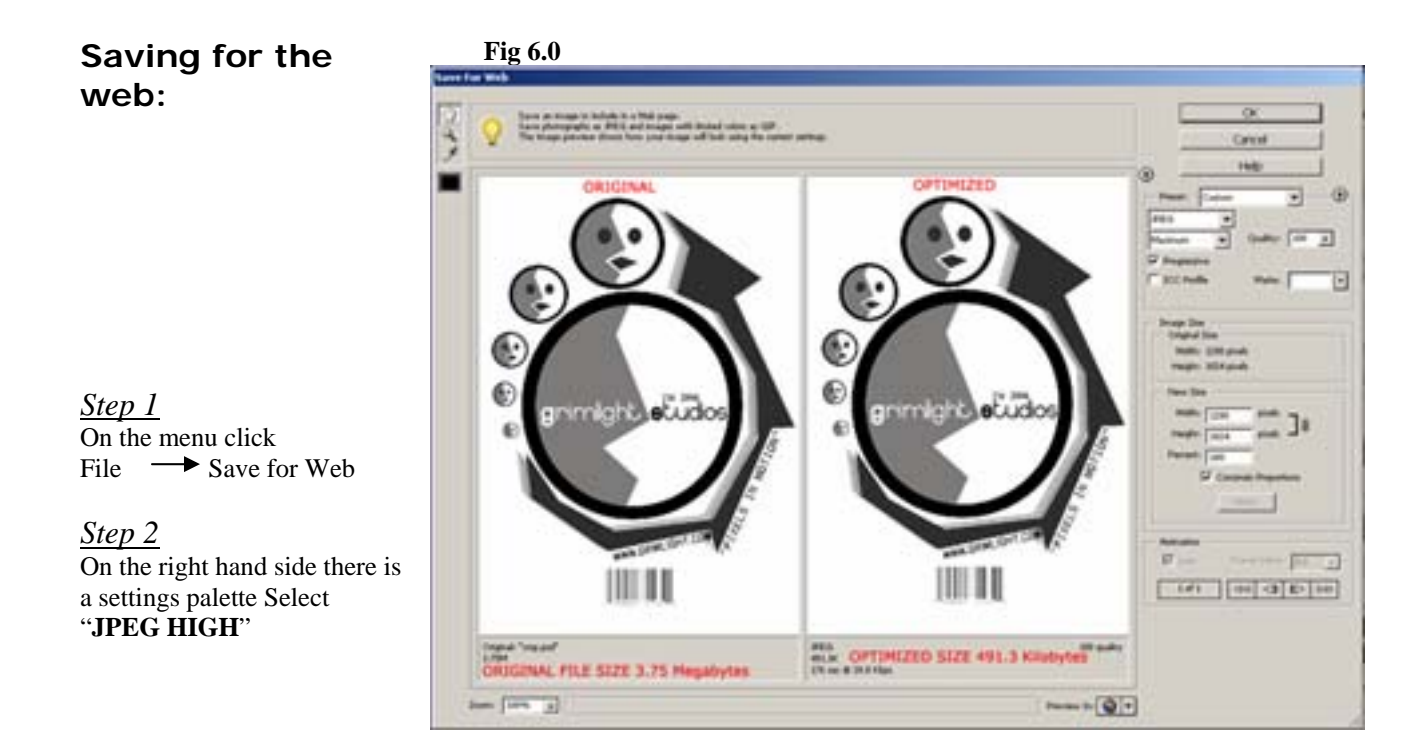

Example of values that should be used for a JPEG file. See figure Figure 6.0

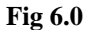

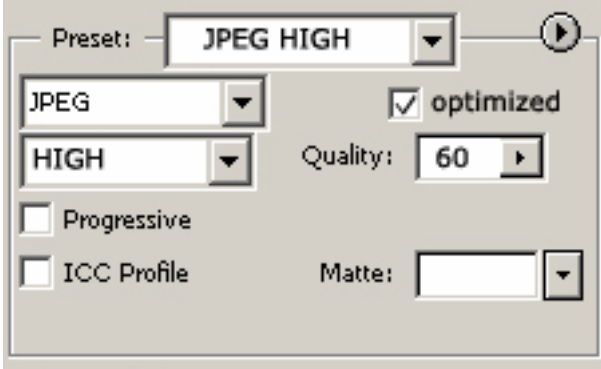

\*note:

"JPEG" are used for pictures "GIF" are used for solid color graphics (ie: logos, charts, & text)

## *Step 3*

Click **"OK"** now save the optimized picture in **your "image folder"**

# **LAYERS:**

The ability to create layered images in Photoshop Elements presents us with the ability to stack images on top of one another. To easily explain this look at Figure 7.0 & 7.1

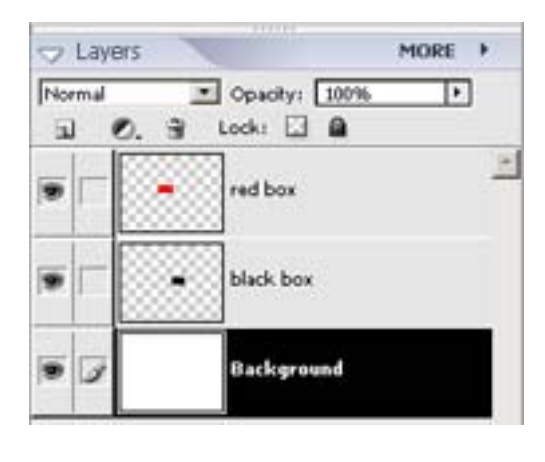

**Fig 7.0 Fig 7.1** Each individual layered image exists in it's own plain.

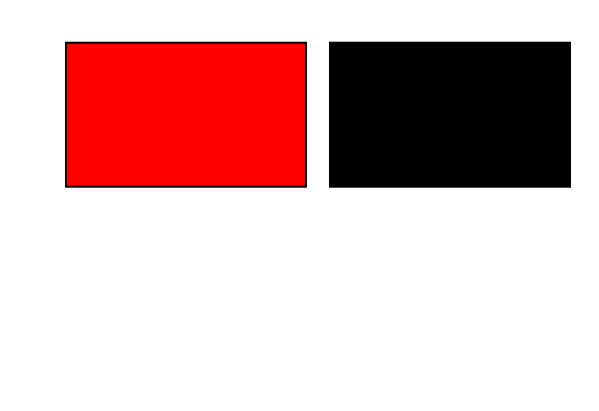

If the red box layer is shifted to the right it will mask the layers below it. See image 7.2 & 7.3

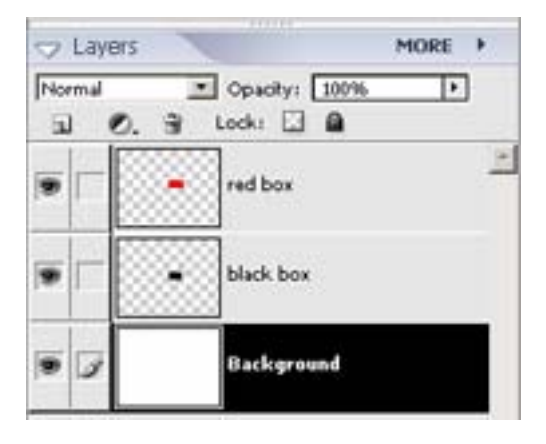

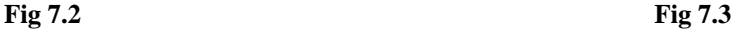

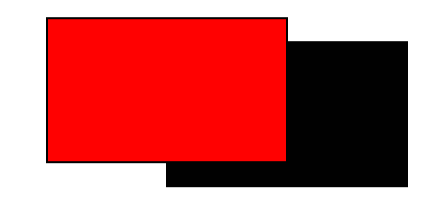

If we switch the order of the layers by dragging the **black box layer** over the **red box layer** you will have shifted the position of the layers the resulting image would look like Figure 7.5 (also see Figure 7.4 to see the shift in layers)

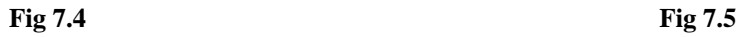

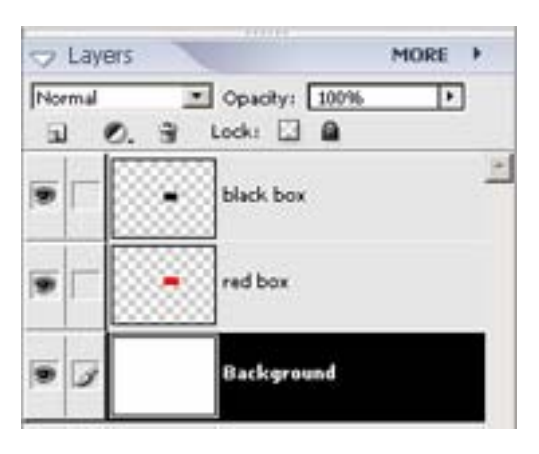

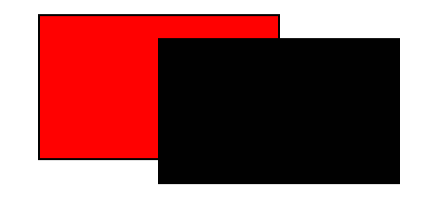